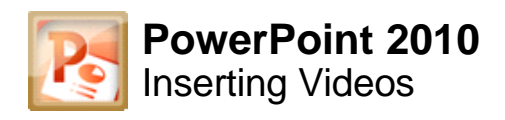

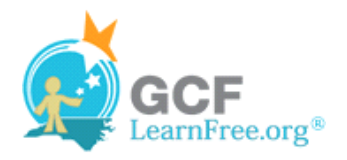

Page 1

## **Introduction**

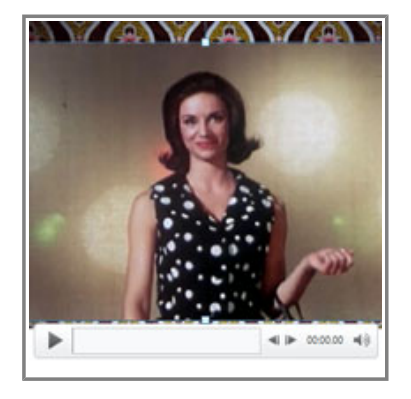

Videos are a great way to make your presentations more engaging for your audience. PowerPoint allows you to insert a video from a file on your computer or from a web site such as YouTube. You can even edit the video within PowerPoint and customize its appearance with a Video Style.

In this lesson, you will learn how to **insert a video**, **edit** it, and **format** its appearance.

#### Page 2

## **Inserting Videos**

Watch the video to learn how to insert videos into a slide.

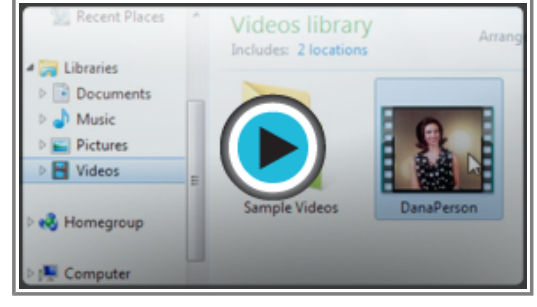

**Watch the video (2:01). Need help?**

## **To Insert a Video from a File on Your Computer:**

1. From the **Insert** tab, click the **Video** drop-down arrow and select **Video from File**.

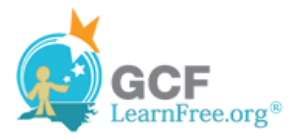

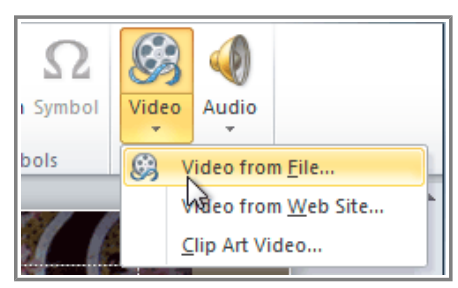

**Inserting a video from a file**

2. Locate and select the desired video file and then click **Insert**.

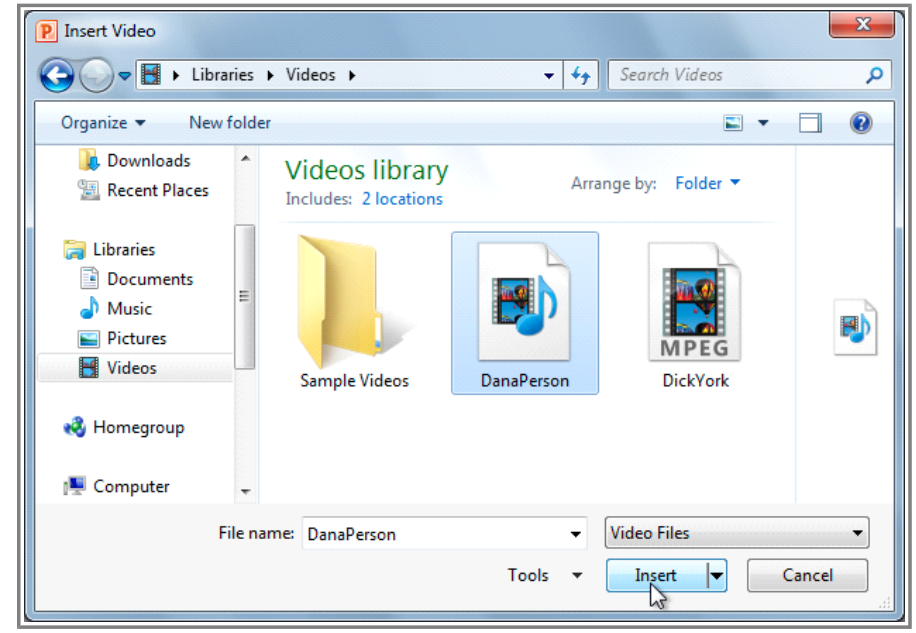

**The Insert Video dialog box**

3. The video will be added to the slide.

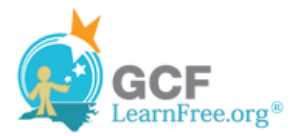

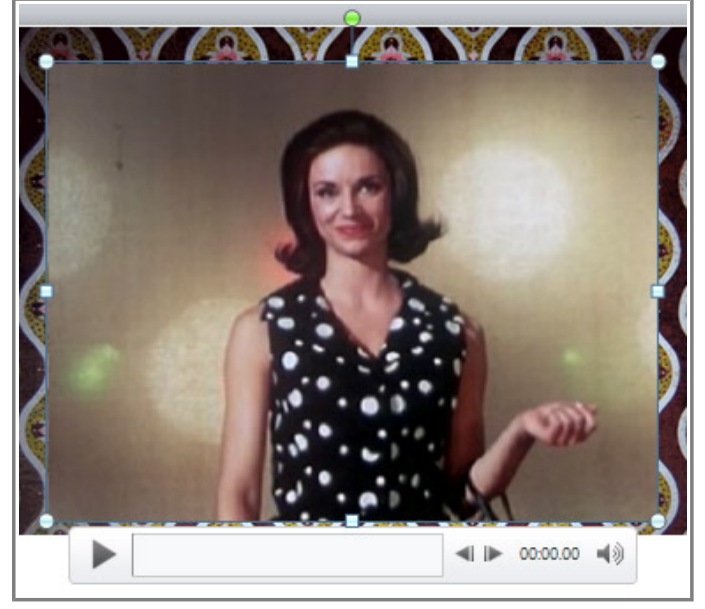

**The inserted video**

### **To Insert a Video from a Web Site:**

Some web sites, like YouTube or Hulu, allow you to **embed** videos in a blog, Facebook profile, or other web page. In PowerPoint, you can **embed** videos in your slides in the same way. This feature only works with web sites that provide **embed code**, and the embed code from some sites may not work with PowerPoint.

- 1. On the web site that contains the video (YouTube, for example), locate and copy the **embed code**.
- 2. In PowerPoint, click the **Insert** tab.
- 3. Click the **Video** drop-down arrow, and select **Video from Web Site**.

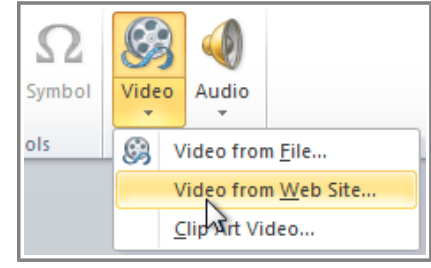

**Inserting a video from a web site**

4. In the space provided, right-click and select **Paste**. The embed code will appear.

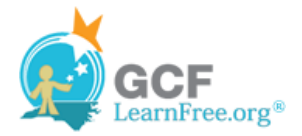

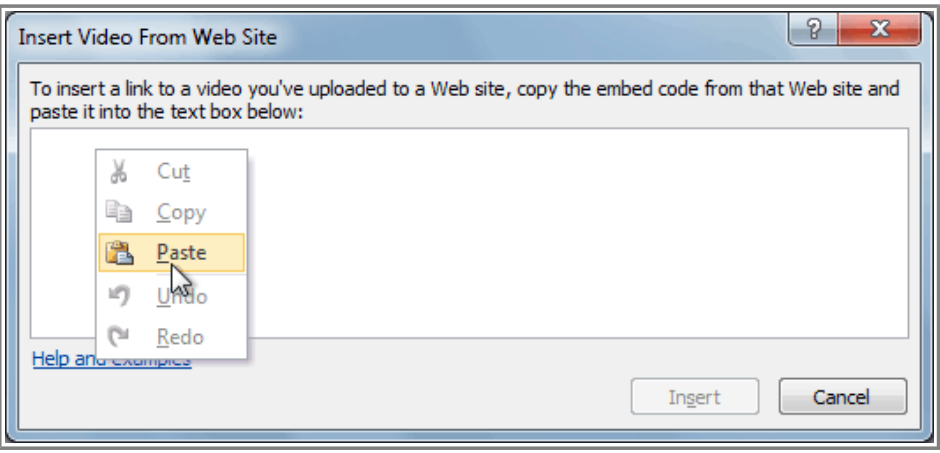

**Pasting the embed code**

5. Click **Insert**. The video will be added to the slide.

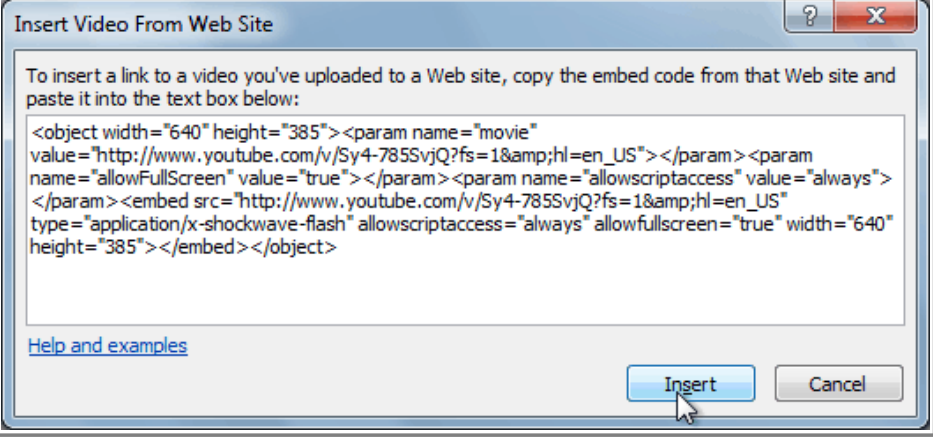

**Inserting the video**

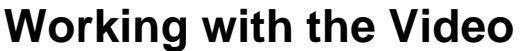

### **To Preview the Video:**

- 1. Make sure the video is selected.
- 2. Click the **Play/Pause** button below the video. The video will start playing, and the **timeline** next to the Play/Pause button will begin to advance.

Page 3

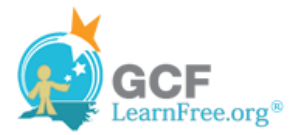

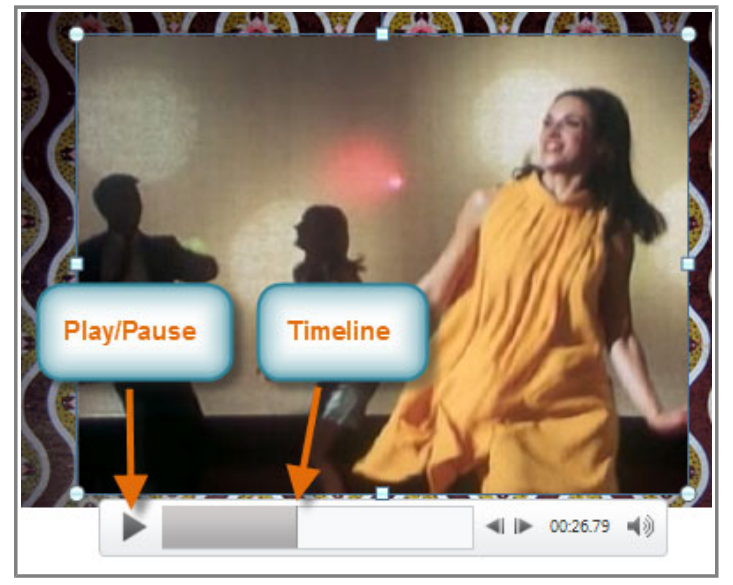

**The Play/Pause button and the timeline**

3. To jump to a different part of the video, click anywhere on the **timeline**.

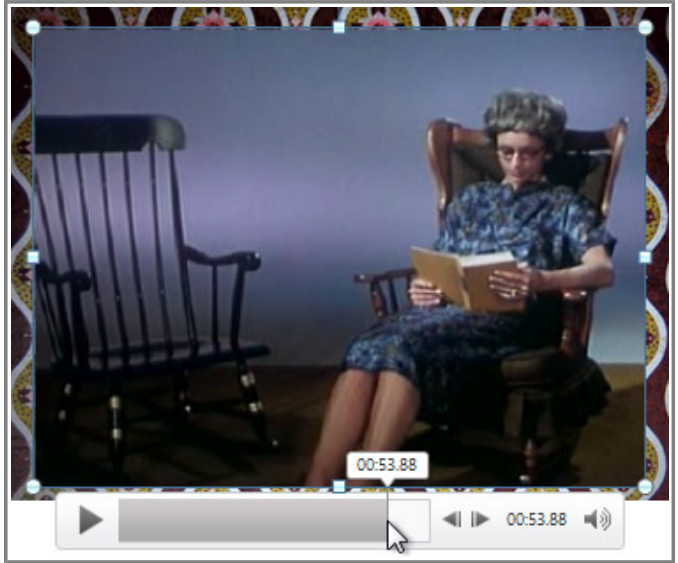

**Clicking on the timeline**

If you are using an embedded video from a web site, you may need to click the **Play** button in the **Playback** tab in order to view the video's playback controls (the Play button is also located on the Format tab).

#### **To Resize the Video:**

- 1. Select the video. A box with **resizing handles** will appear around the video.
- 2. Click and drag any of the handles to resize the movie.

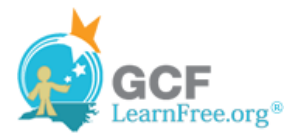

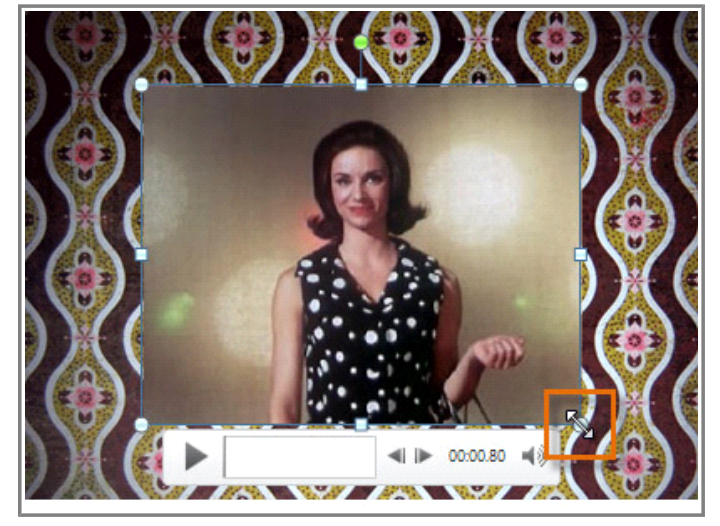

**Resizing the video**

**Edit and Format Video**

The **Playback** tab has several options that you can use to edit your video. For example, you can **trim** your video so that it will only play an excerpt, add a **fade in** and **fade out**, and add **bookmarks** that allow you to jump to specific points in the video.

Most of the features on the Playback tab can only be used with videos that are inserted from a file. They will not work with embedded videos.

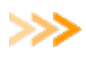

Watch the video to learn how to edit your video's playback and format its appearance on the slide.

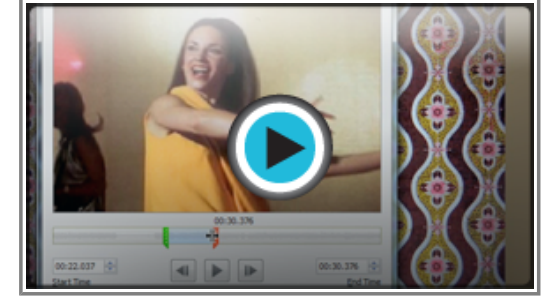

**Watch the video (3:31). Need help?**

## **To Trim the Video:**

1. From the **Playback** tab, click the **Trim Video** command. The Trim Video dialog box will appear.

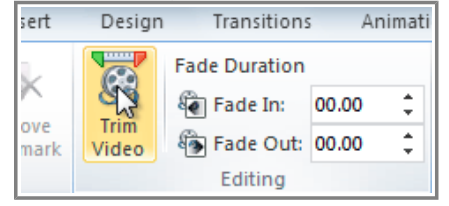

**The Trim Video command**

#### Page 4

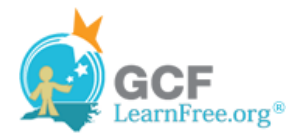

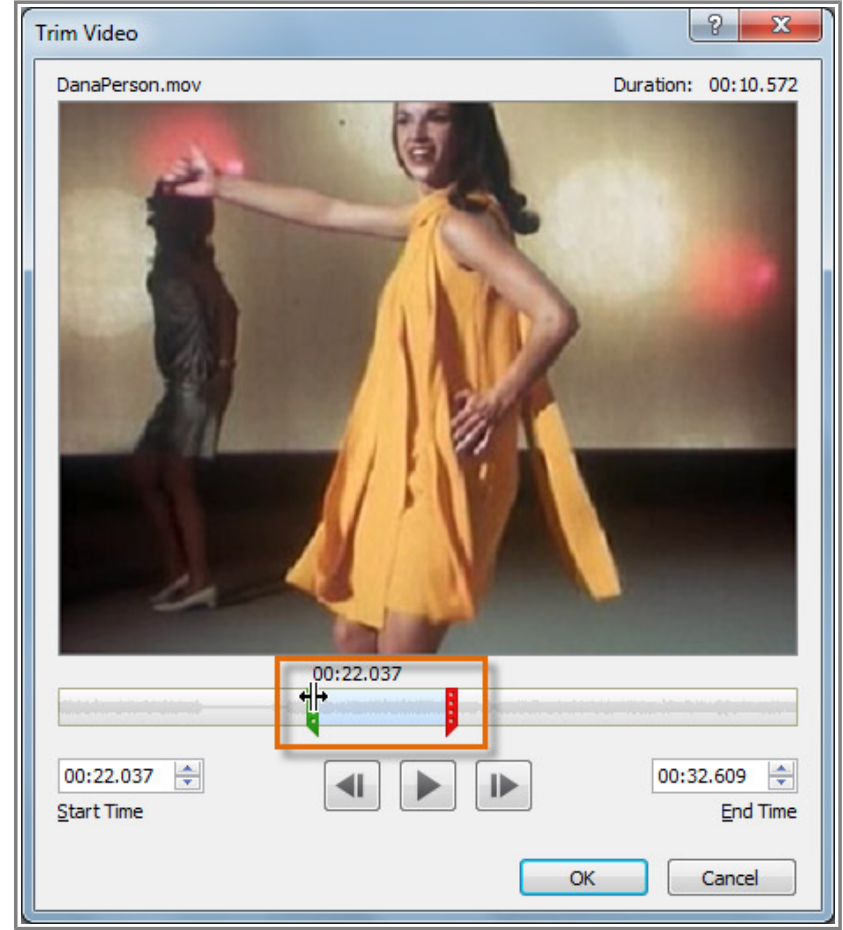

2. Use the **green** and **red** handles to set the start time and end time.

**Moving the green and red handles**

3. To preview the video file, click the **Play** button.

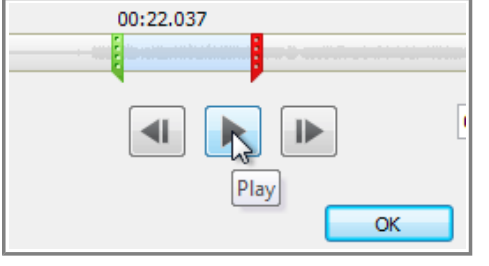

**Previewing the video**

4. Adjust the green and red handles again if necessary, and then click **OK**.

## **To Add a Fade In and Fade Out:**

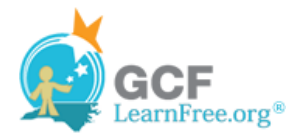

- 1. On the **Playback** tab, locate the **Fade In** and **Fade Out** fields.
- 2. Type in the desired values, or use the **up** and **down** arrows to adjust the times.

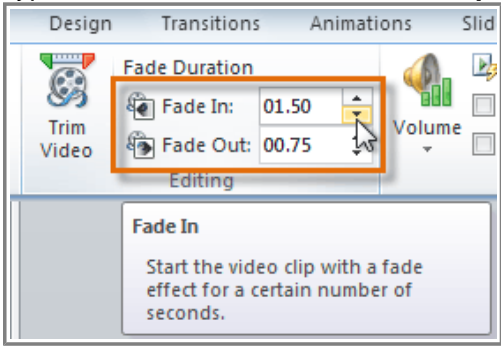

**Adjusting the Fade In**

## **To Add a Bookmark:**

1. Click the **Play/Pause** button to play the video, and when you have located the part that you want to bookmark, **pause** it. You can also click the **timeline** to locate the desired part of the video.

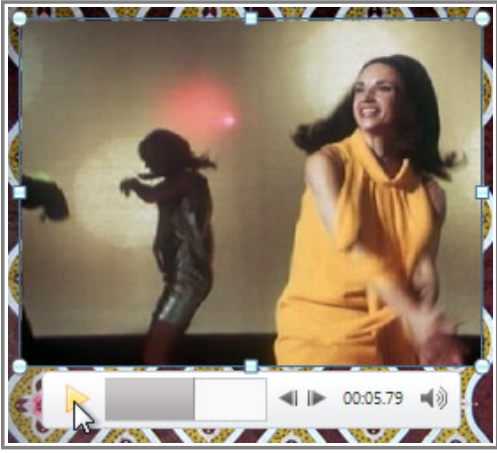

**Locating the desired part of the video**

2. From the **Playback** tab, click **Add Bookmark**.

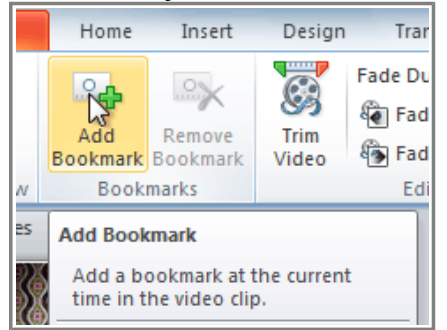

**Adding a bookmark**

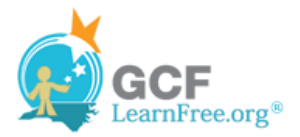

3. A small circle will appear on the timeline to indicate the bookmark.

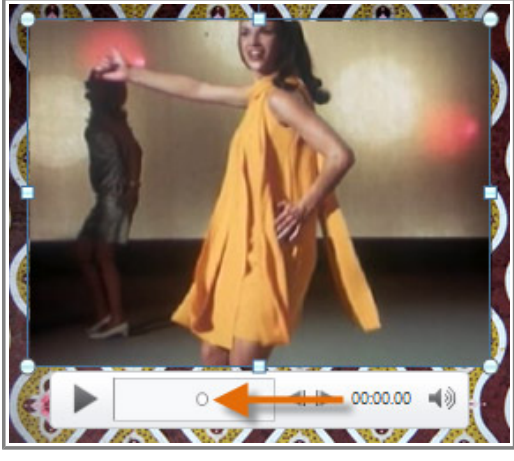

**The new bookmark**

4. You can now click the bookmark to jump to that location.

### **To Remove a Bookmark:**

- 1. Select the bookmark.
- 2. From the **Playback** tab, click **Remove Bookmark**. The bookmark will disappear.

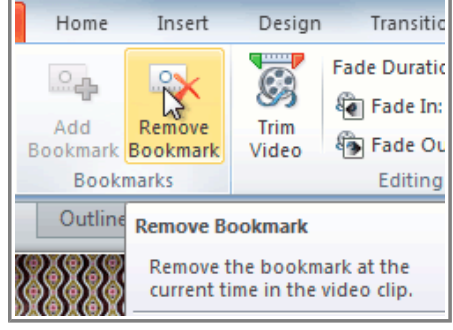

**Removing a bookmark**

## **Video Options**

There are other options that you can set to control how your video plays, and these are found in the **Video Options** group on the **Playback** tab.

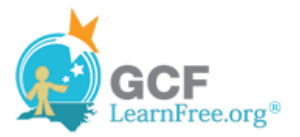

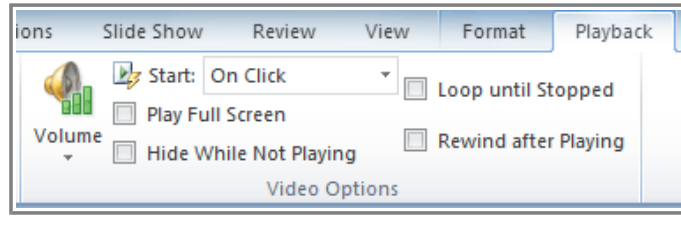

**The Video Options group**

- Volume: Changes the audio volume in the video.
- **Start:** Controls whether the video file starts **automatically** or when the mouse is **clicked**.
- Play Full Screen: Lets the video fill the entire screen while it is playing.
- Hide While Not Playing: Hides the video when it is not playing.
- Loop until Stopped: Causes the video to repeat until it is stopped.
- Rewind after Playing: Causes the video to return to the beginning when it is finished playing.

Page 5

## **Formatting the Appearance of the Video**

Much like **pictures**, PowerPoint allows you to **format the appearance** of the video by applying a **video style**, adding a **border**, changing the **shape**, applying **effects** such as 3-D rotation, making image **corrections**, and adjusting the **color**. You can also add a **poster frame**, which is the **placeholder image** that your audience will see before the video starts playing. The poster frame is often just a **frame** taken from the video itself, but you can also use a different image if you prefer.

## **To Create a Poster Frame:**

- 1. Select the video.
- 2. Start playing the video. When you see the frame that you want to use, click the **Play/Pause** button to pause it.
- 3. From the **Format** tab, click the **Poster Frame** command. A drop-down menu will appear.

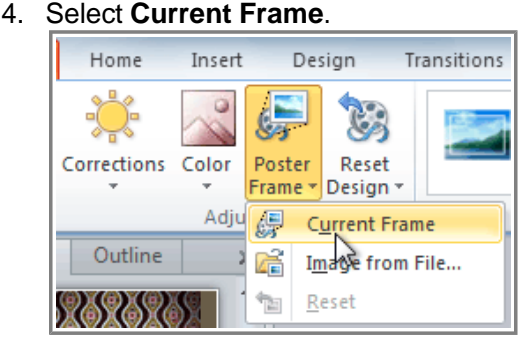

**Adding a poster frame**

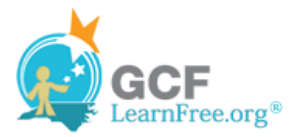

5. The current frame will become the poster frame.

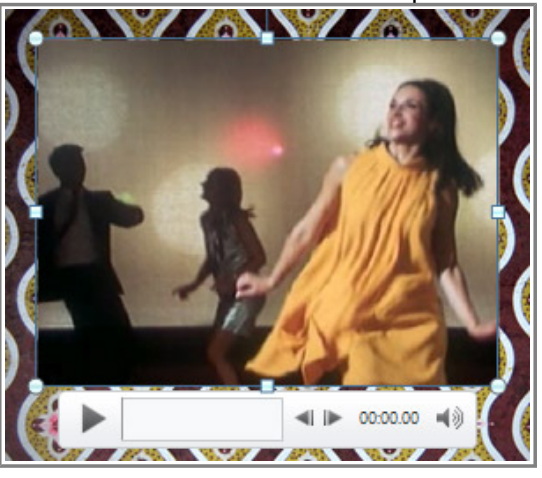

**The new poster frame**

If you would prefer to use a picture from your computer, you can select **Image from file** from the menu.

## **To Apply a Video Style:**

- 1. Select the video. The **Format** tab will appear.
- 2. Select the **Format** tab.
- 3. In the **Video Styles** group, click the **More** drop-down arrow to display all the video styles.

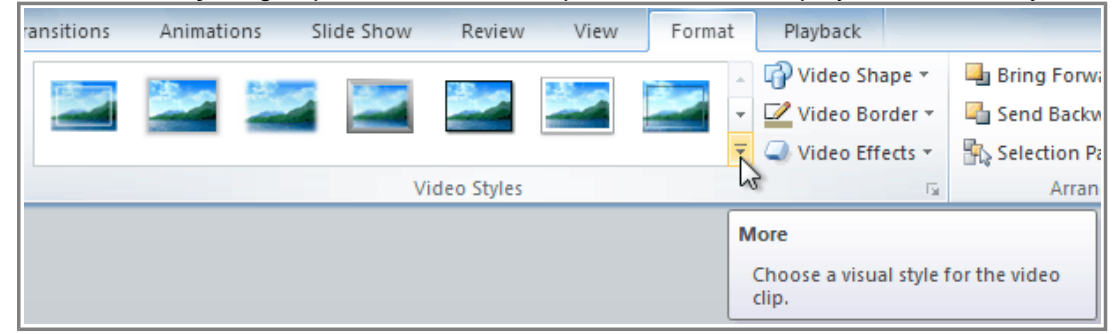

**Viewing all of the available styles**

4. Select the desired style.

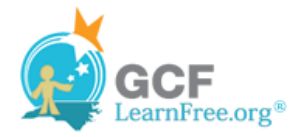

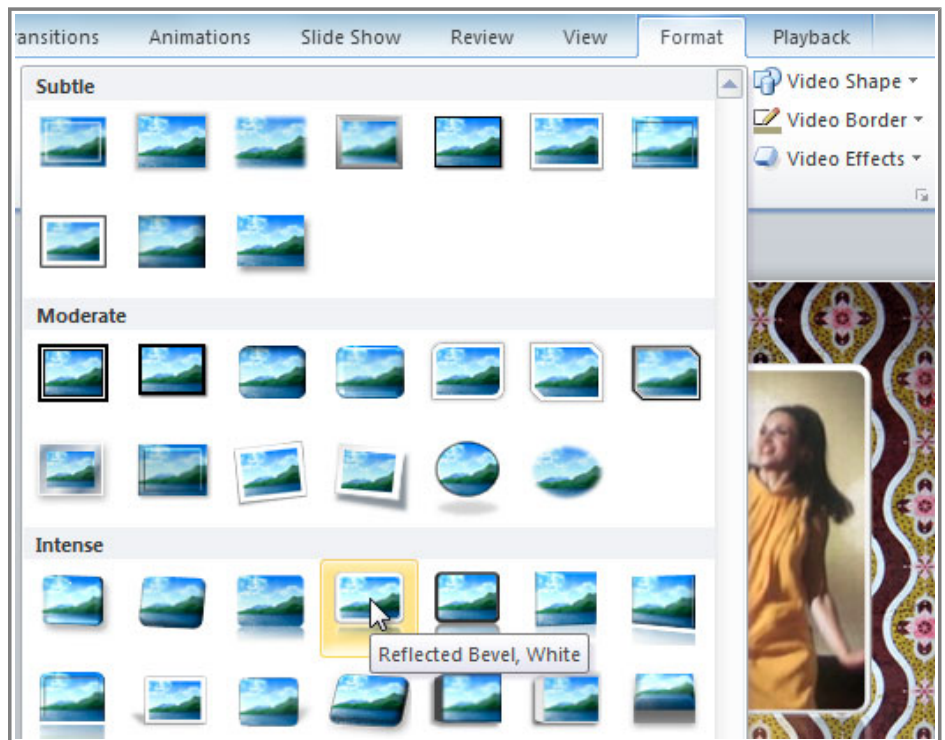

**Selecting a Video Style**

5. The new style will be applied to the video.

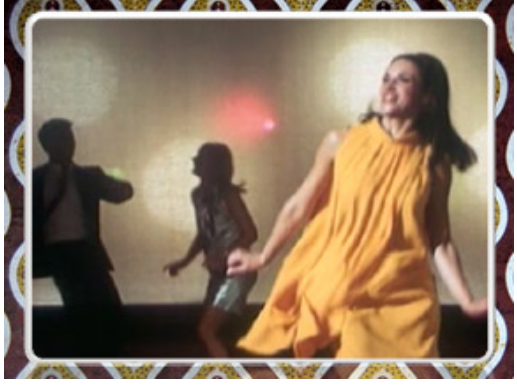

**The updated video**

For information on **corrections**, **color adjustments**, **borders**, **shapes** and **effects**, check out our lesson on **Formatting Pictures**.

# **Challenge!**

Page 6

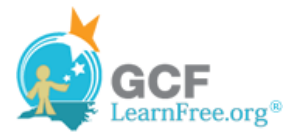

- 1. Open an **existing PowerPoint presentation**. If you want, you can use this example.
- 2. Insert a **video from a file on your computer**, if you have one. If you are using the example, add a video to Slide 6.
- 3. **Preview** the video.
- 4. **Trim** the video.
- 5. Add a **Fade In** and **Fade Out**.
- 6. Add a **poster frame**.
- 7. Experiment with the different **Video Options** on the **Playback** tab.